# Inhaltsverzeichnis

sipcall

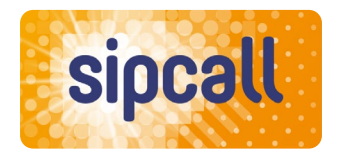

Willkommen zur Dokumentation und Anleitung für sipcall! Diese Dokumentation soll Ihnen einen Überblick über die Sipcall App verschaffen und Ihnen helfen, die Grundlagen der Nutzung zu verstehen. Lesen Sie weiter, um das volle Potenzial der Sipcall App auszuschöpfen und kostengünstige oder kostenlose Sprachanrufe zu geniessen.

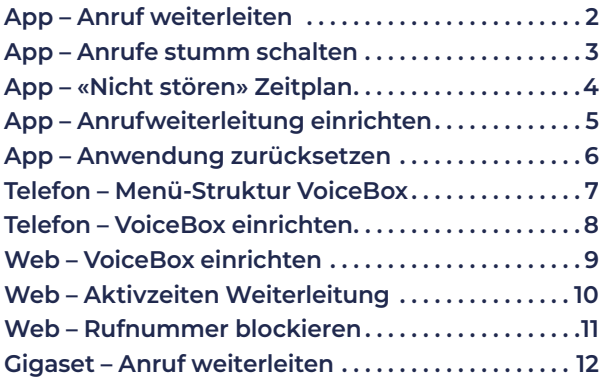

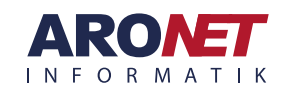

<span id="page-1-0"></span>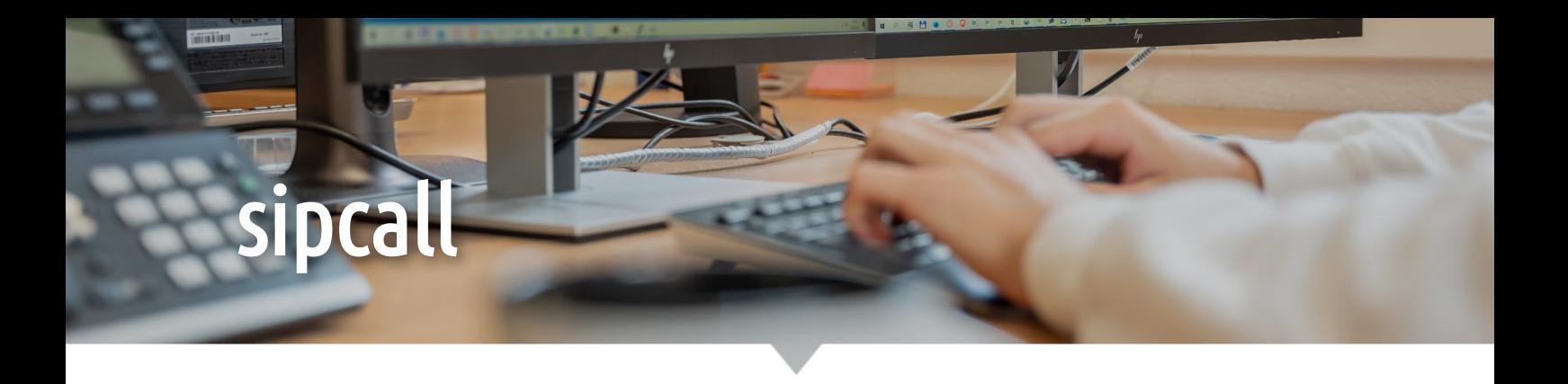

# App – Anruf weiterleiten

Über die sipcall-App kann einfach ein Telefonat an einen anderen Teilnehmer weitergeleitet werden. Mit dem angekündigten Transfer können Sie zwischendrin noch mit der Zielperson sprechen und erst dann den Anruf übergeben.

### Angekündigter Transfer

- 1. «Angekündigter Transfer» antippen.
- 2. Zielnummer wählen aus Favoriten, manuell eingeben, aus Konakten oder Telefonverlauf wählen.
- 3. Zwischengespräch mit Zielperson führen und via Transfer das Telefonat übergeben.

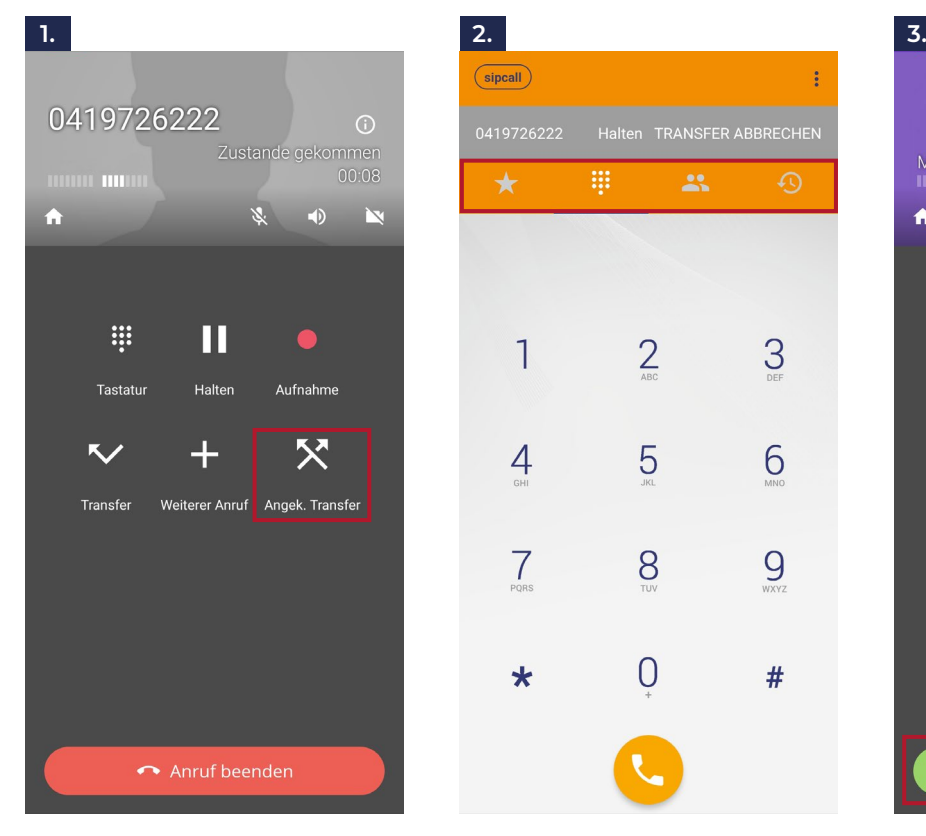

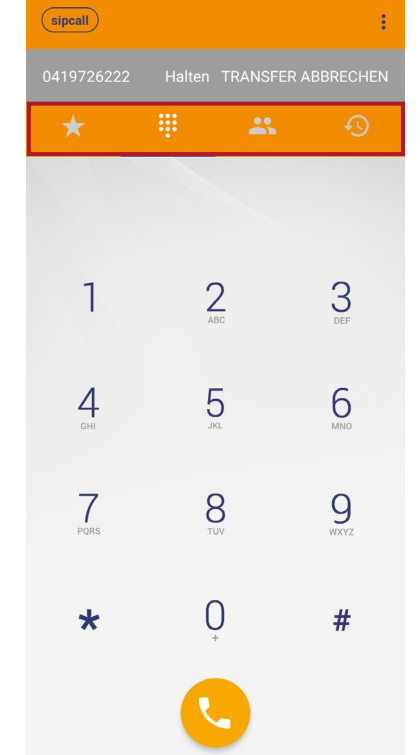

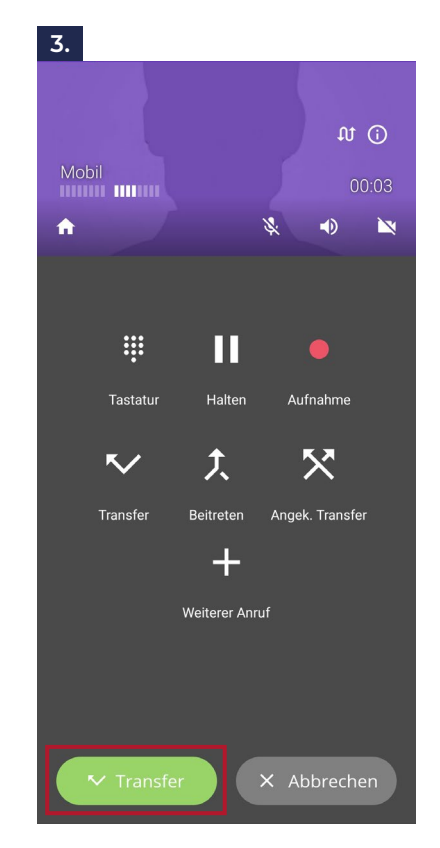

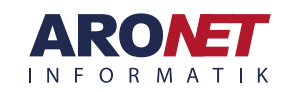

<span id="page-2-0"></span>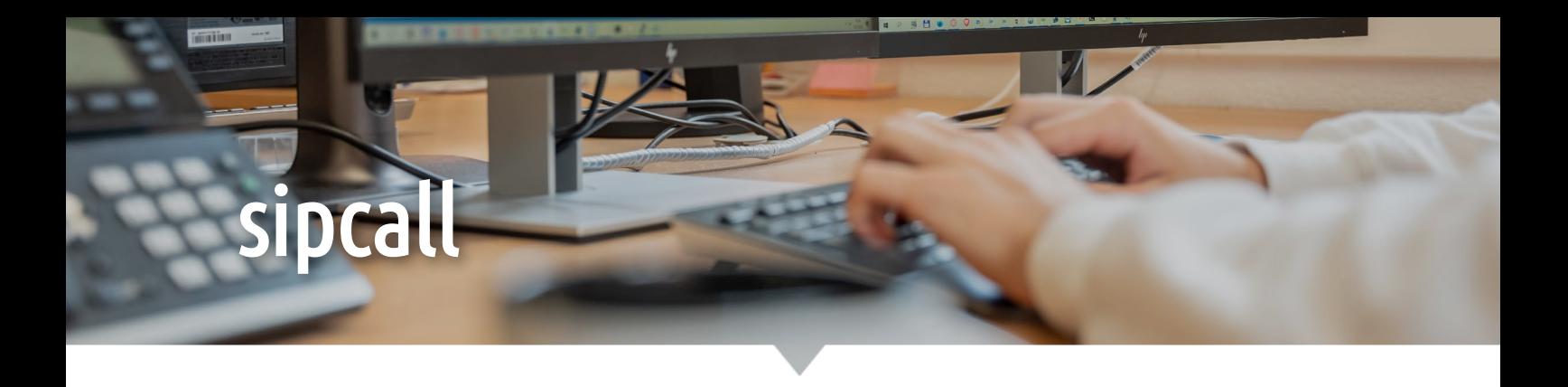

# App – Anrufe stumm schalten

Anrufe können auch auf der App stumm gestaltet werden, wenn sie eingehende Anrufe auf ihrem Smartphone nicht entgegen nehmen möchten.

### «Nicht stören DND» aktivieren

- 1. Oben links auf sipcall-Logo tippen.
- 2. «Nicht stören DND» einschalten.

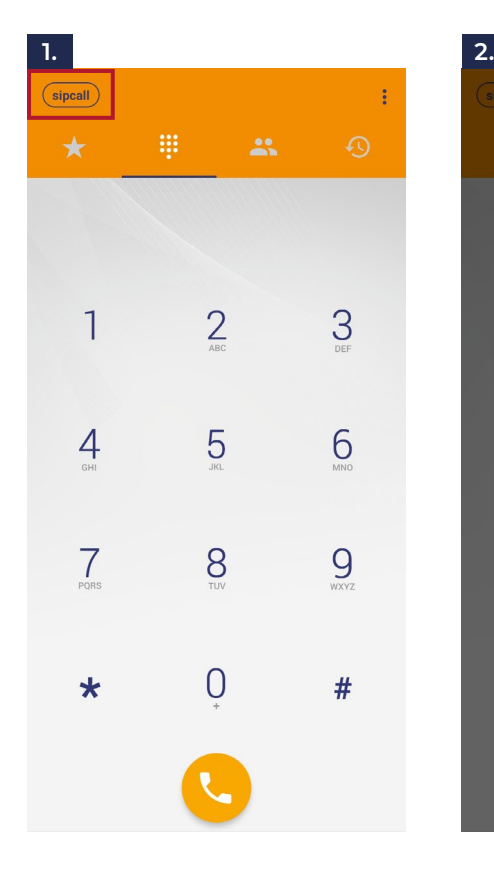

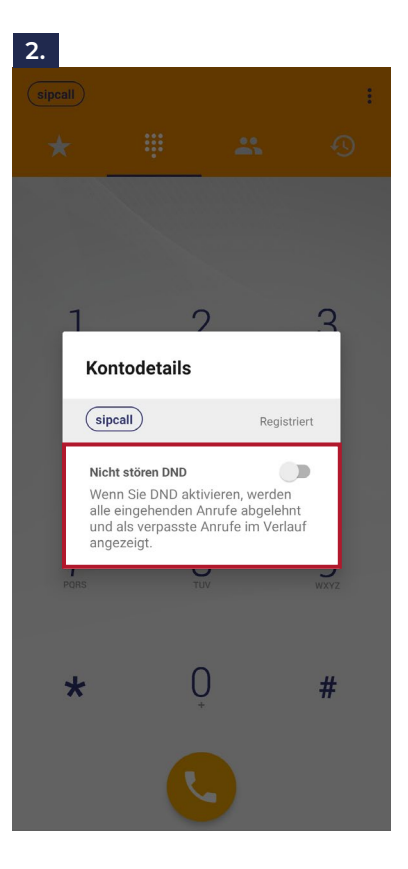

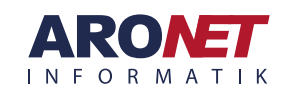

<span id="page-3-0"></span>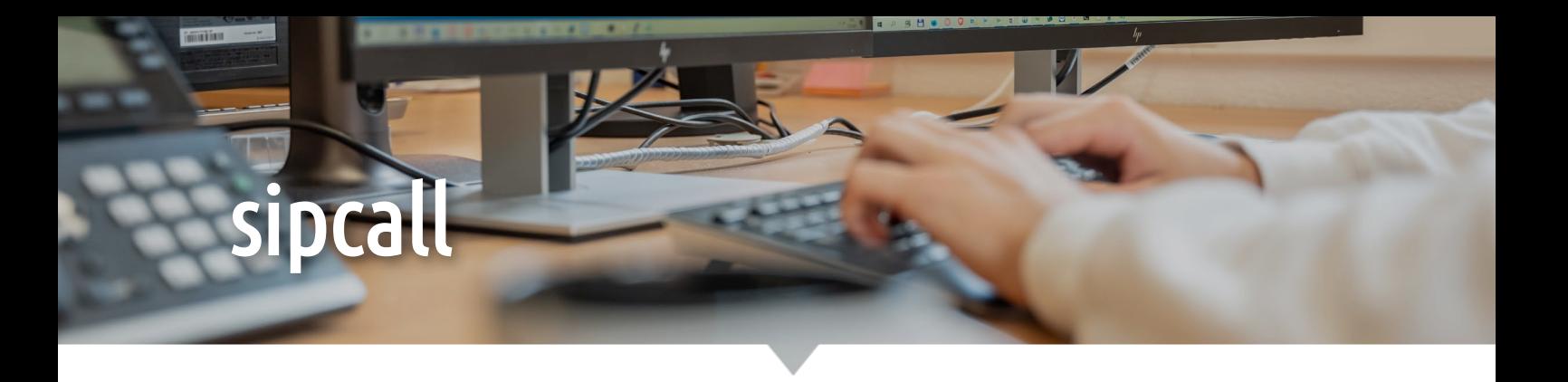

# App – «Nicht stören» Zeitplan

Für die Option «Nicht stören» kann auch in den Einstellungen der Sipcall-App einen oder mehrere Zeitpläne definiert werden. Dies ist sinnvoll, wenn man automatisch nach den Geschäftszeiten nicht mehr erreichbar sein möchte über die Telefonnummer. Man kann z. B. die Option «Nicht stören» ausserhalb der Bürozeiten oder über den Mittag sowie am Wochenende automatisch aktivieren.

### «Nicht stören» Zeitplan definieren

- 1. Oben rechts die drei Punkte antippen
- 2. Klicken Sie auf «Einstellungen» und anschliessend auf «Nicht stören».
- 3. Tippen Sie unten links auf das grüne Plus-Symbol. In diesem Bereich können Sie nun einen Zeitbereich für «Nicht stören» definieren. Wählen Sie dann oben rechts «Hinzufügen».
- 4. Der Zeitplan ist erstellt und in dieser Zeitspanne erhalten Sie keine Anrufe mehr über die Sipcall-App. Über das grüne Plus-Symbol unten rechts, haben Sie die Möglichkeit weitere Zeitpläne hinzuzufügen.

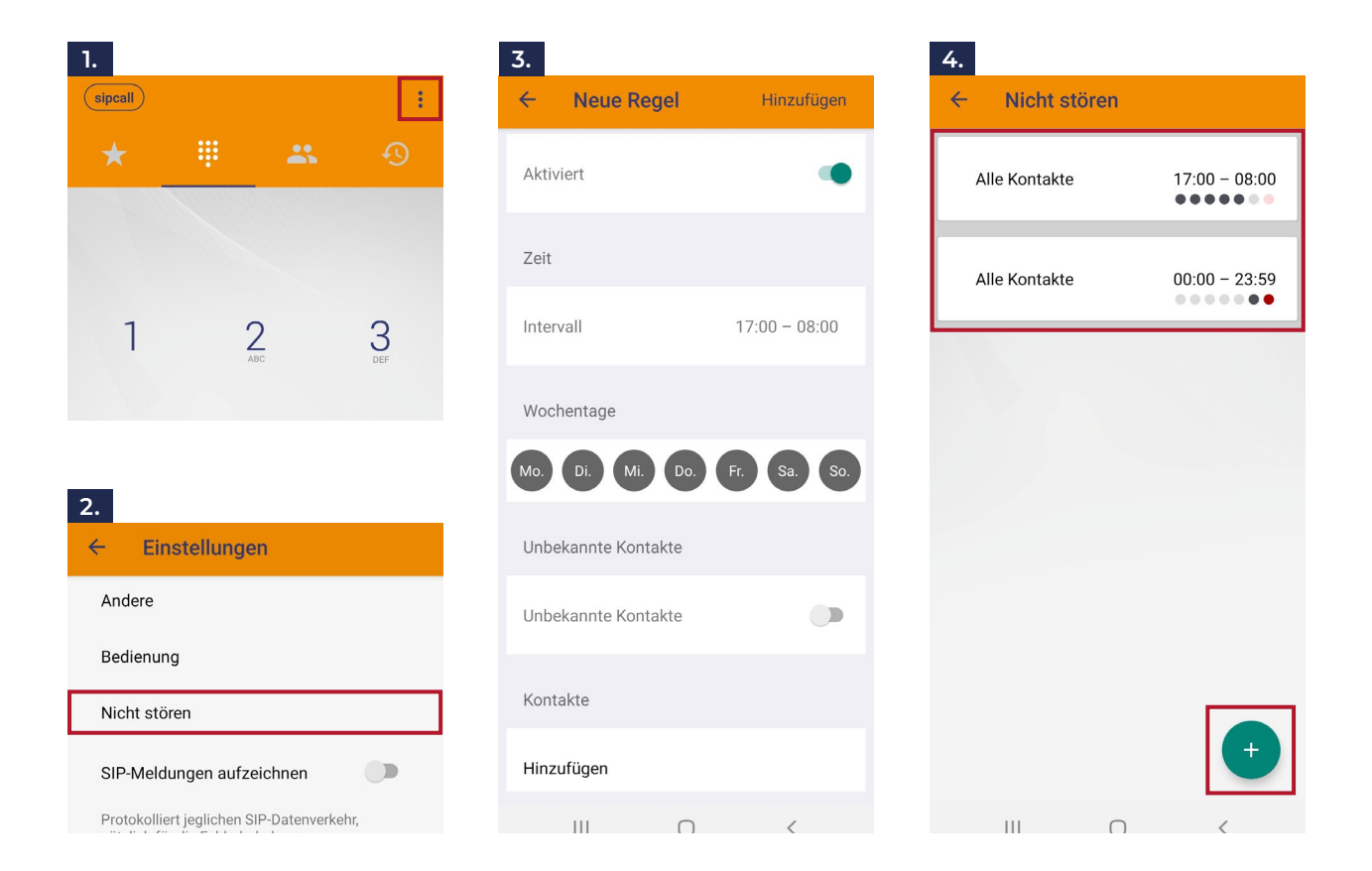

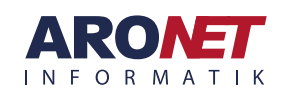

<span id="page-4-0"></span>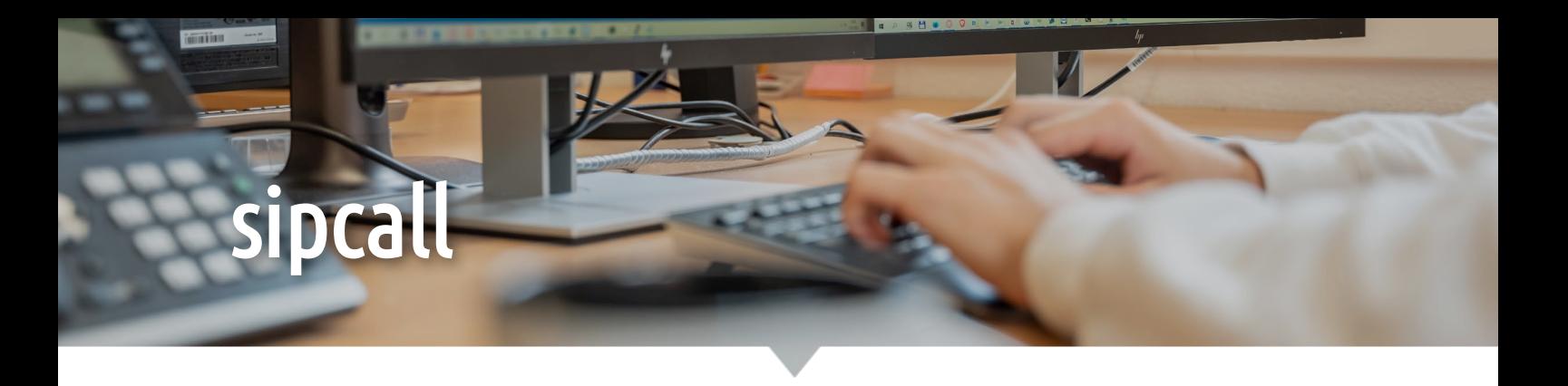

# App – Anrufweiterleitung einrichten

Über die sipcall-App kann eine Anrufweiterleitung an eine externe Telefonnummer eingerichtet werden. Diese kann z. B. bei einer Abwesenheit aktiviert werden. Alle eingehenden Anrufe werden dann an die definierte Telefonnummer automatisch weitergegeben.

Hinweis: Diese Funktion kann nur verwendet werden, wenn dies von Sipcall freigeschalten wurde!

### Anrufweiterleitung einrichten

- 1. Oben rechts die drei Punkte antippen
- 2. Klicken Sie auf «Einstellungen»
- 3. Wählen Sie hier die «Anrufweiterleitung»
- 4. Aktiviren Sie die Anrufweiterleitung mit dem Schieber oben rechts. Geben Sie nun auf der Zeile unterhalbe von «Weiterleitung zu» die gewünschte Nummer ein.
- 5. Gehen Sie mit Hilfe der Pfeile oben links wieder zurück zur Hauptansicht.

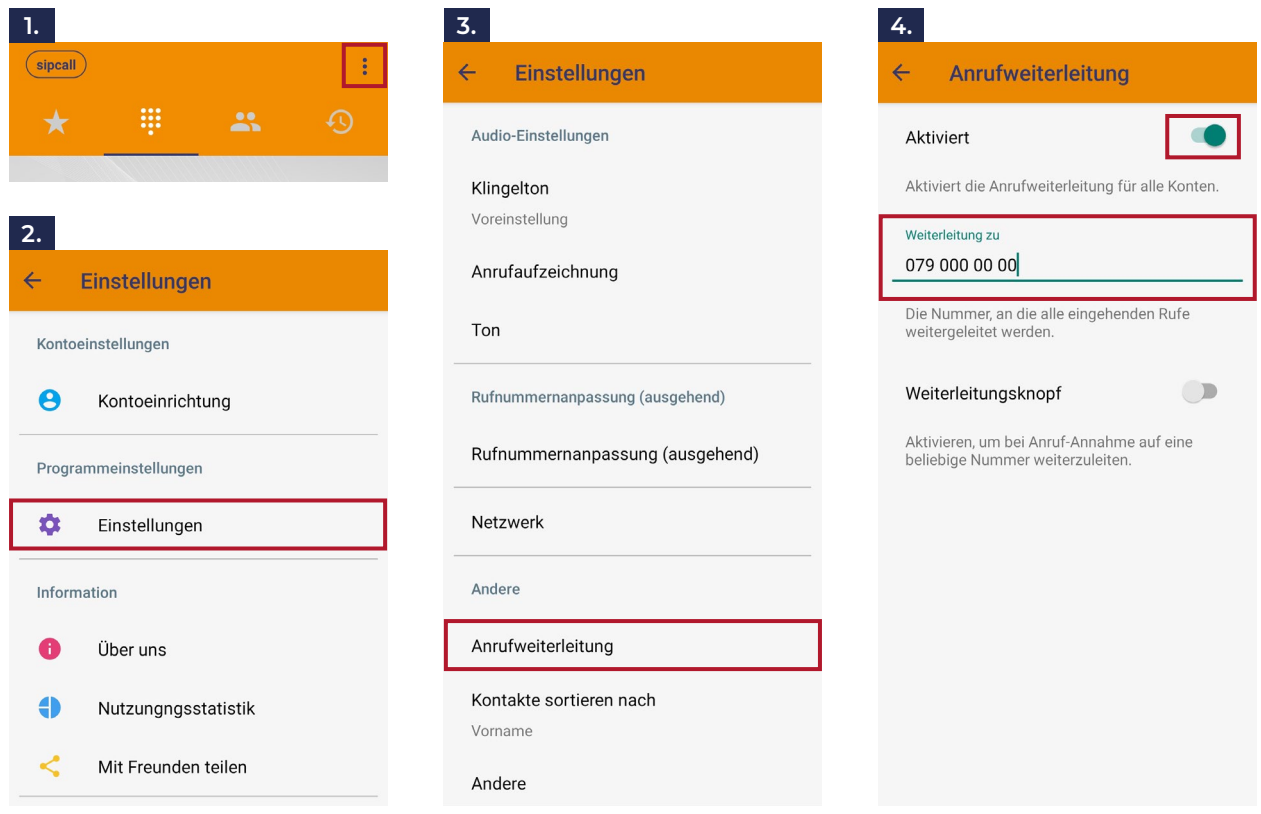

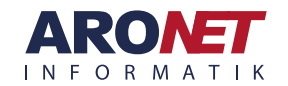

<span id="page-5-0"></span>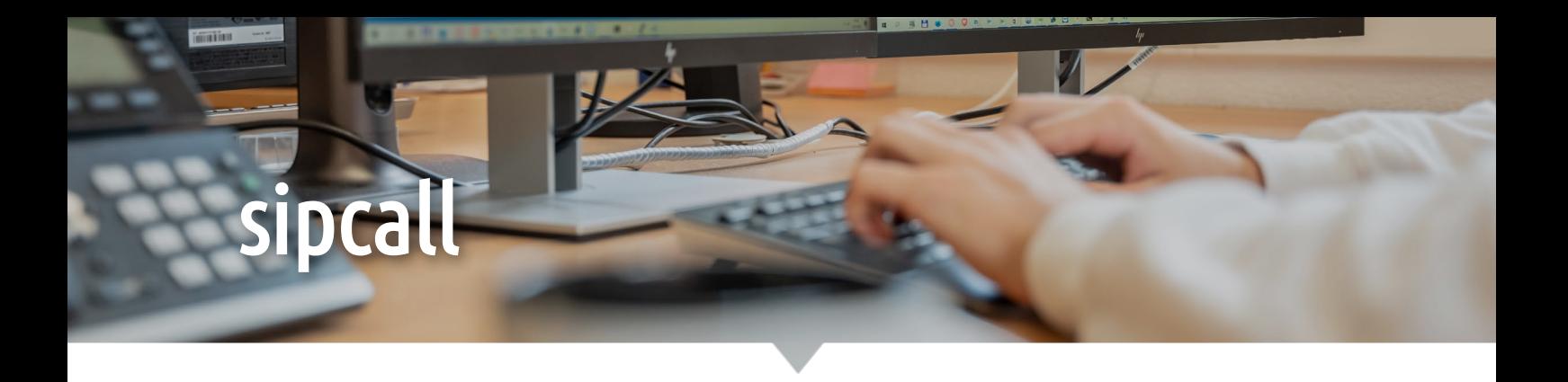

# App – Awendung zurücksetzen

Wird ein Konto auf einem Smartphone nicht mehr benötigt oder wechselt die Rufnummer, kann die Sipcall-App zurückgesetzt werden. Dabei kann wie folgt vorgegangen werden:

### Anwendung zurücksetzen

- 1. Oben rechts die drei Punkte antippen
- 2. Klicken Sie auf «Anwendung zurücksetzen»
- 3. Bestätigen Sie die angezeigte Meldung

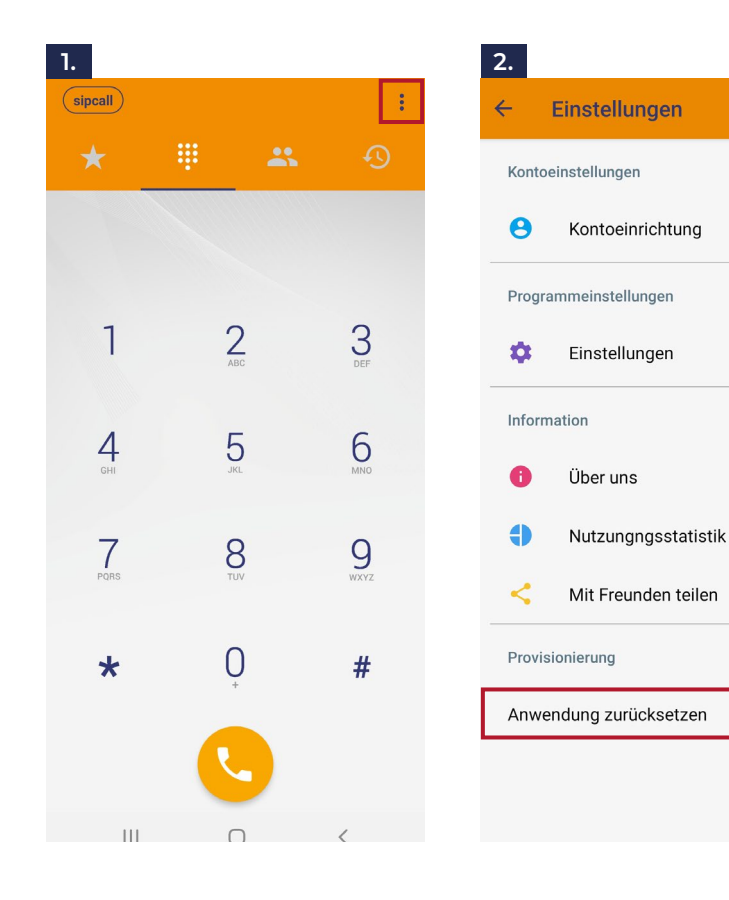

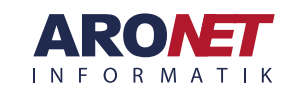

<span id="page-6-0"></span>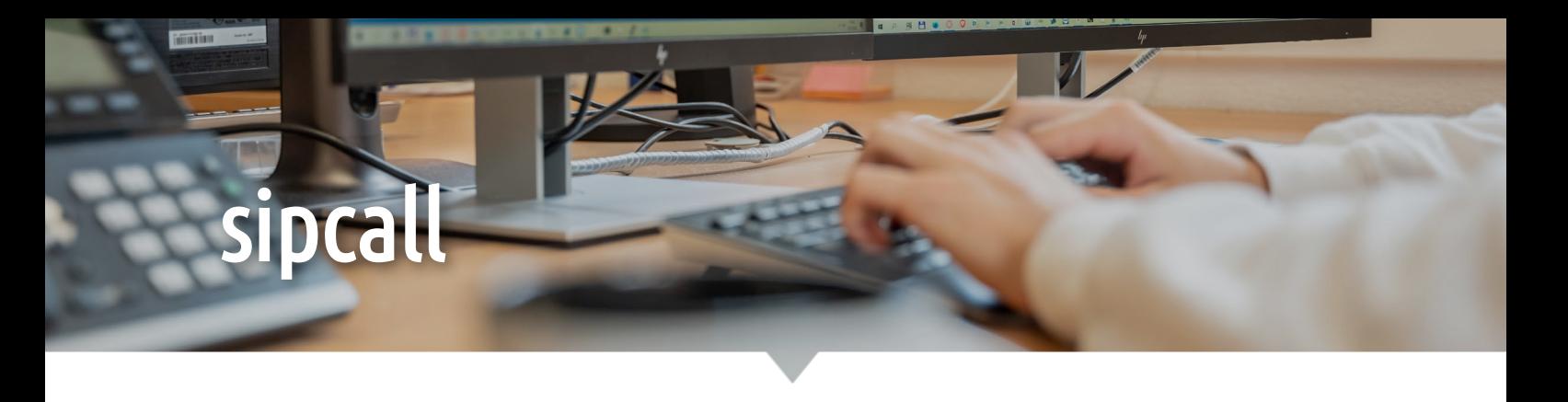

# Telefon – Menü-Struktur VoiceBox

Untenstehend finden Sie die Menüstruktur der sipcall-Voicebox und die Konfigurationsmöglichkeiten, welche Sie via Telefon vornehmen können.

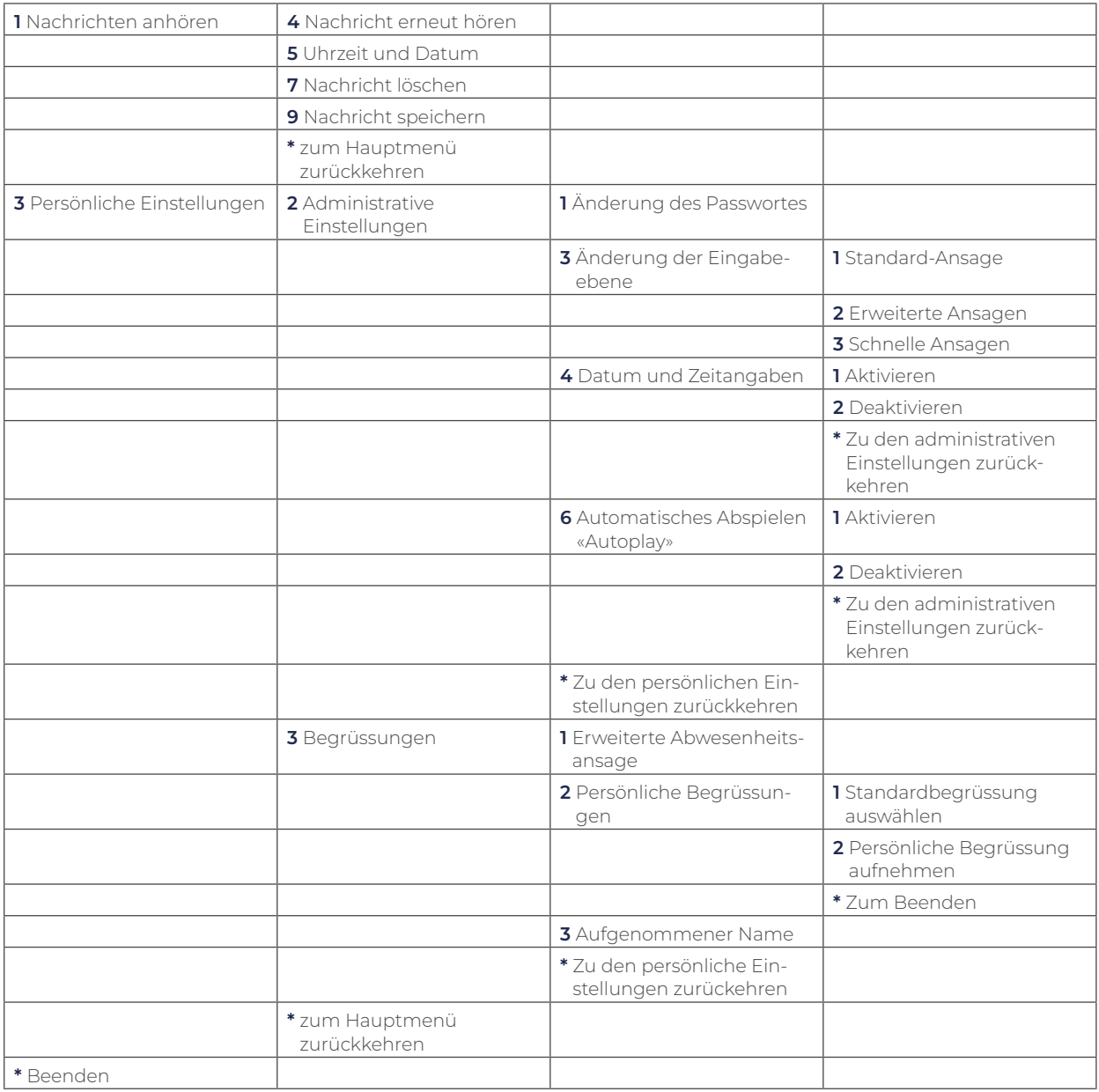

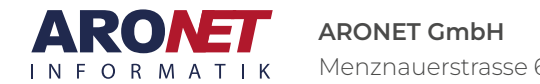

# ipcall

# Telefon – VoiceBox einrichten

Anbei wird Ihnen kurz aufgezeigt, wie Sie die sipcall-Voicebox via Telefon einrichten können:

### Persönliche Begrüssung aufnehmen (Anrufbeantworter)

### \*98 wählen

Von dem Telefon aus, auf dem die Rufnummer mit der VoiceBox konfiguriert ist, kann mit der Tastenfolge \*98 die VoiceBox abgerufen werden.

### oder wähle 032 511 00 00

Wählen Sie die Rufnummer 032 511 00 00 und folgen Sie den Instruktionen.

- Konto-Nummer eingeben > #-Taste drücken
- Rufnummer eingeben wie z. B.: 4144123456 > #-Taste drücken
- Passwort eingeben > #-Taste drücken

### 1. 3 wählen

Mit der Nummer 3 gelangen Sie in die perönlichen Einstellungen.

### 2. 3 wählen

Mit der Nummer 3 kann die Begrüssung angepasst werden.

### 3. 2 wählen

Über die Nummer 2 kann die perönliche Begrüssung angepasst werden.

### 4. 2 wählen

Wählen Sie noch einmal die Nummer 2, um einen eigenen Begrüssungstext zu erstellen.

### 5. \* wählen

Beenden Sie die Aufnahme mit der \*-Taste.

6. Nun können Sie den Anruf beenden und die aufgenommene Begrüssung ist hinterlegt.

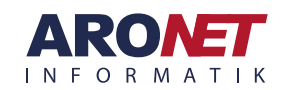

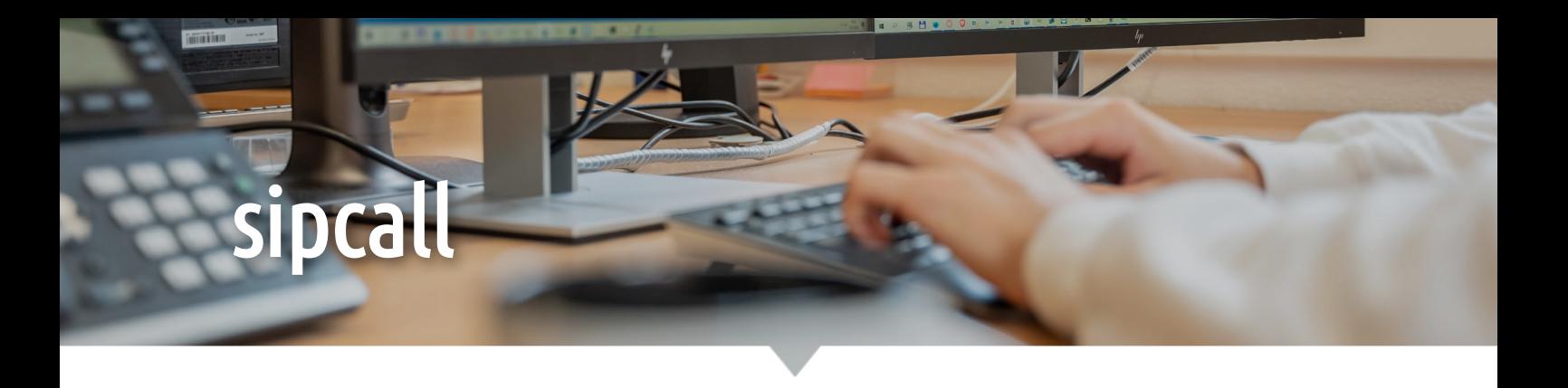

# Web – VoiceBox einrichten

Uber die sipcall VoiceBox kann ein Anrufbeantworter eingerichtet werden. Hier ist eine kurze Beschrei bung zu den möglichen Einstellung der sipcall VoiceBox übers Web:

### VoiceBox Einstellungen im Web

1. Einstellungen voice-/faxbox –

VoiceBox: Der PIN in diesem Feld wird benötigt, damit die VoiceBox auch übers Telefon eingestellt werden kann.

### 2. Begrüssung –

In diesem Bereich kann eine eigene Aufnahme für den Anrufbeantwortet hochgeladen werden.

### 3. E-Mail Versand –

Hat jemand auf den Anrufbeantworter gespro chen, kann die aufgenommene Datei auto matisch an eine gewünschte E-Mail-Adresse gesendet werden. Dazu muss man die Aktion «Weiterleiten» wählen und dann die E-Mail-Adresse (z. B. info@) eintragen.

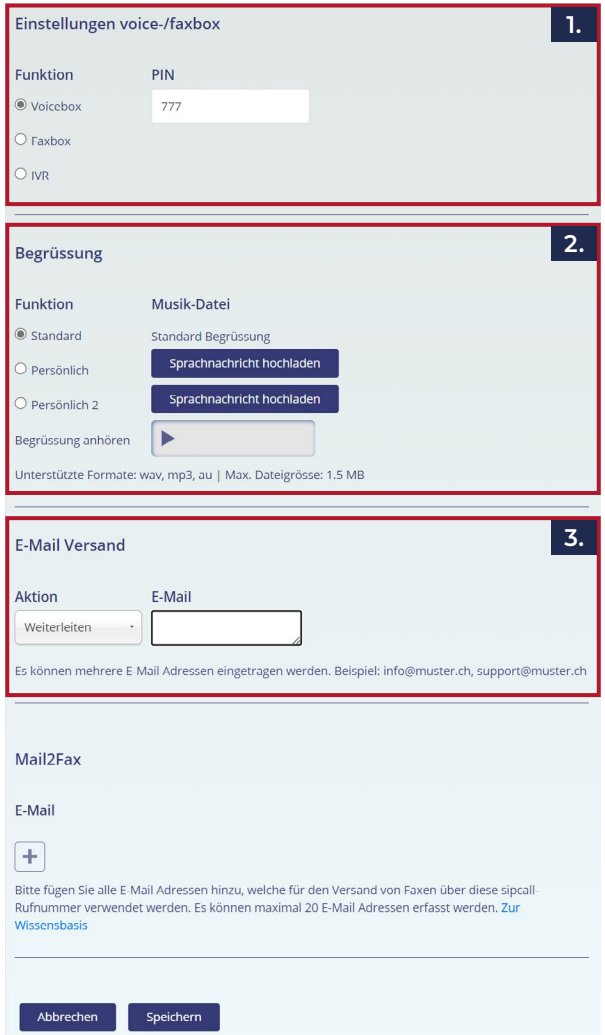

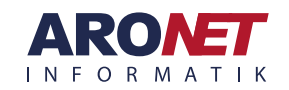

<span id="page-9-0"></span>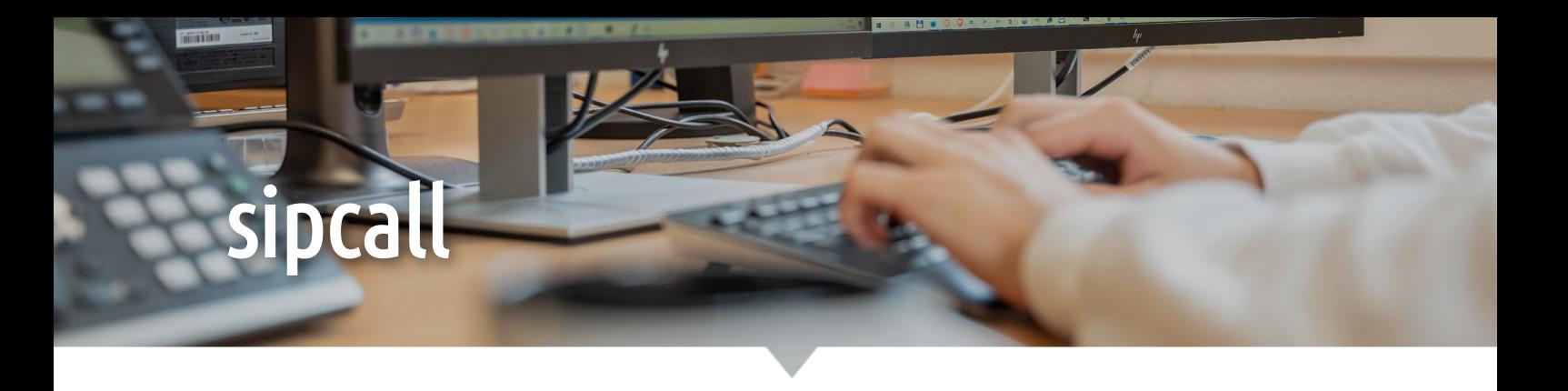

# Web – Aktivzeit Weiterleitung

Mit der Einstellung der Aktivzeit bei der Weiterleitung, können individuelle Erreichbarkeitszeiten für bestimmte Rufnummern eingestellt werden.

### Aktivzeit Weiterleitung

- 1. Klicken Sie auf «Rufnummern» und wählen Sie dann «Rufnummernübersicht».
- 2. Klicken Sie bei der gewünschten Rufnummer auf «Aus» bei der Weiterleitung.
- 3. Wählen Sie oben links die Option «Erweitert» aus und fügen Sie dann eine Weiterleitung hinzu. Hier können Sie nun auf «Aktiv» klicken bei der Zeitsteuerung.
- 4. Tragen Sie nun die gewünschte Aktivzeit für die Weiterleitung ein.
- 5. Speichern Sie alle Einstellungen.

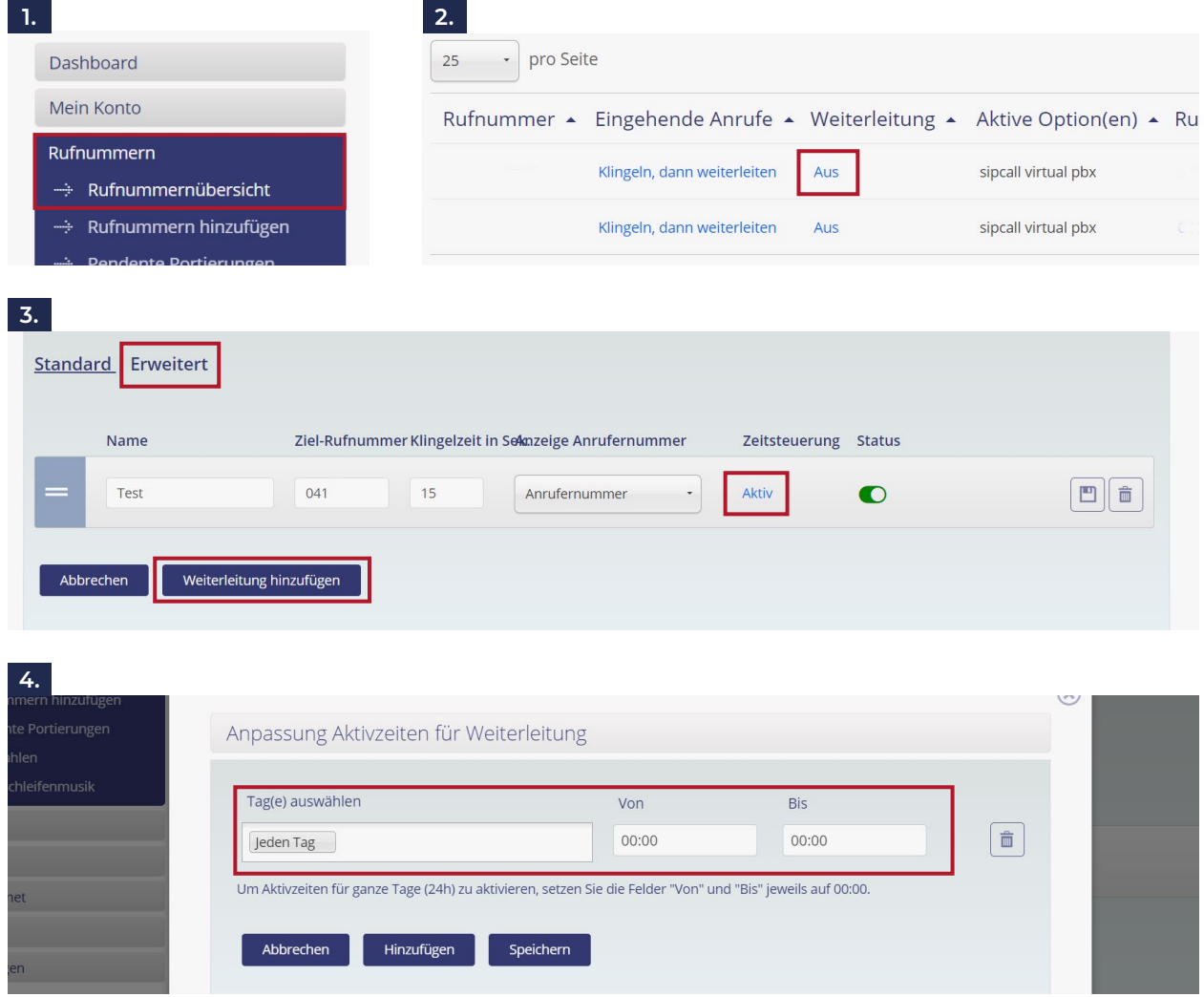

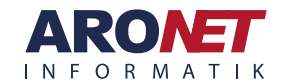

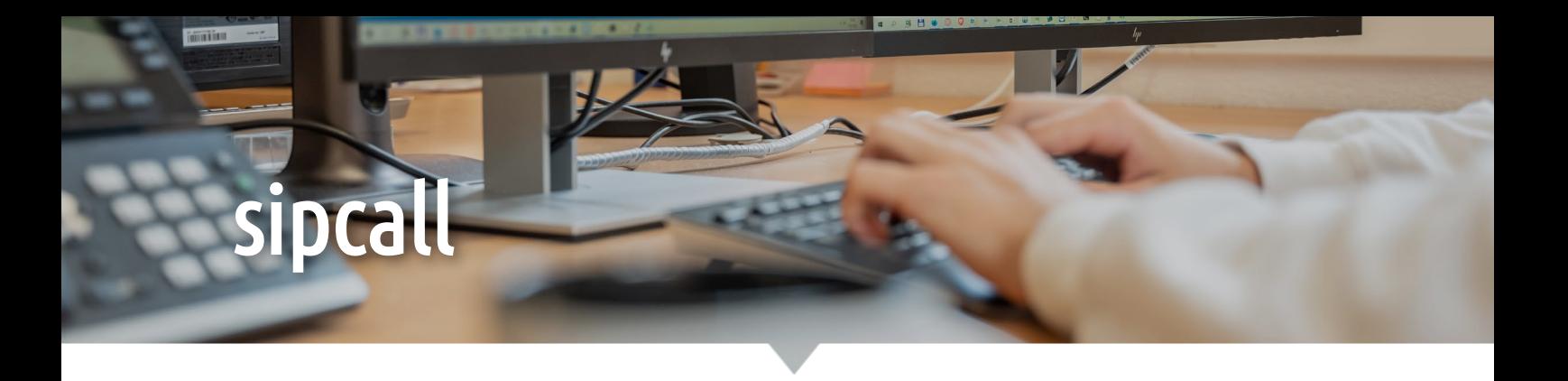

## Web – Rufnummer blockieren

Werbeanrufe, unterdrückte und spezifische Rufnummern können über das Login bei sipcall blockiert werden. Um Rufnummern zu blockieren, muss man sich als erstes bei my.sipcall.ch über das Kunden-Login anmelden. Anschliessend kann man wie folgt vorgehen:

### Rufnummer blockieren

- 1. Klicken Sie auf «Security» und wählen dann «Eingehende Anrufe» blockieren.
- 2. Wählen Sie nun, ob Sie für «Alle Rufnummern» oder nur «Pro Rufnummer» eine Nummer blockieren möchten. Klicken Sie anschliessend auf das Zahnrad-Symbol.
- 3. Wählen Sie nun hier, welche Rufnummern sie blockieren möchten. Mit der Option «Spezifische Rufnummern» können Sie über das +-Zeichen eine eigene Nummer eintragen. Speichern Sie danach die Änderungen.

![](_page_10_Picture_89.jpeg)

![](_page_10_Picture_8.jpeg)

<span id="page-11-0"></span>![](_page_11_Picture_0.jpeg)

# Gigaset – Anruf weiterleiten

Über das Gigaset Telefon kann ein Telefonat an einen anderen Teilnehmer weitergeleitet werden. Mit der Option «Rückfragen» können Sie zwischendrin noch mit der Zielperson sprechen und erst dann den Anruf übergeben.

### Angekündigter Transfer

- 1. Die «Rückfr.»-Taste drücken (jene Taste unterhalb des Bildschirms, über welcher «Rückfr.» steht)
- 2. Nummer wählen, an die der Anruf weitergeleitet werden soll oder Adressbuch öffnen, um abgespeicherte Nummer zu wählen.
- 3. Zwischengespräch mit Zielperson.
- 4. Drücken Sie auf «Optionen» und dann auf «Anruf übergeben».

![](_page_11_Picture_8.jpeg)

![](_page_11_Picture_9.jpeg)